**GOVERNO DO ESTADO DO ESPÍRITO SANTO SECRETARIA DE ESTADO DE GESTÃO E RECURSOS HUMANOS SUBSECRETARIA DE ESTADO DE ADMINISTRAÇÃO E DESENVOLVIMENTO DE PESSOAS**

PROCEDIMENTOS OPERACIONAIS – LANÇAMENTO MANUAL

# **PROCEDIMENTOS OPERACIONAIS**

# **LANÇAMENTO MANUAL EM FOLHA DE PAGAMENTO**

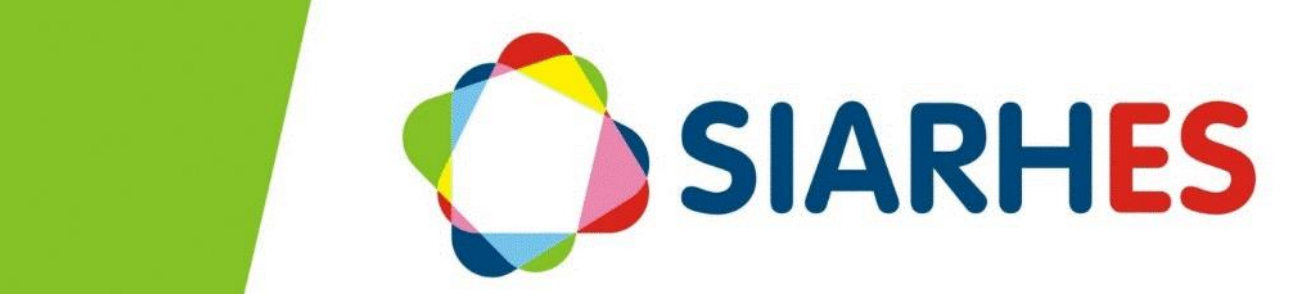

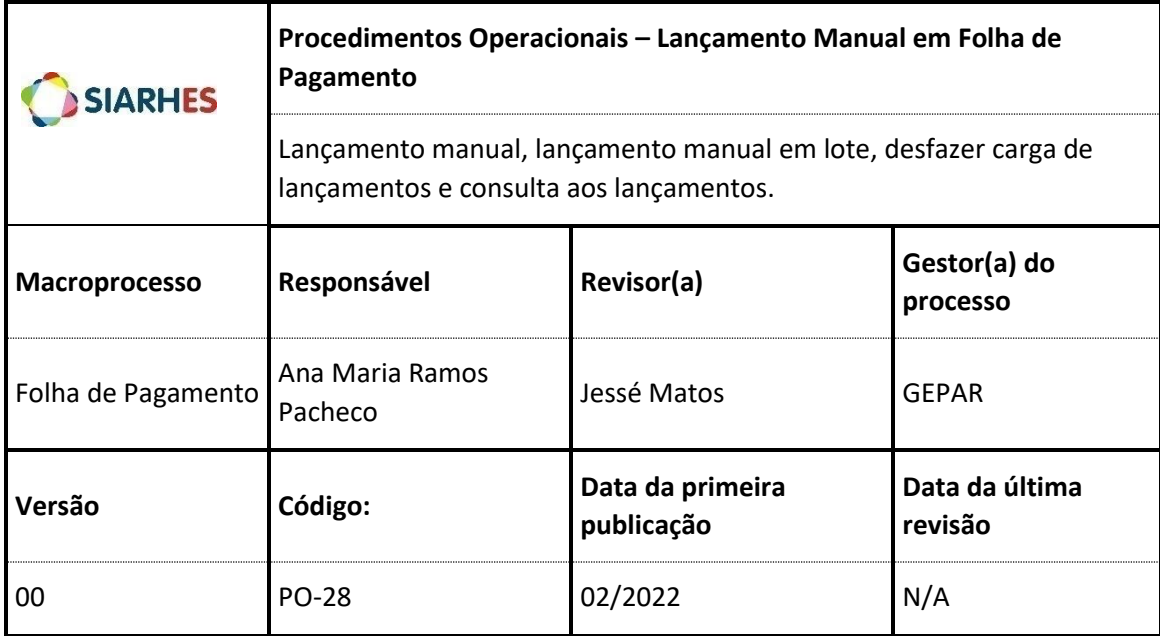

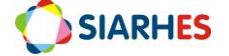

## **SUMÁRIO**

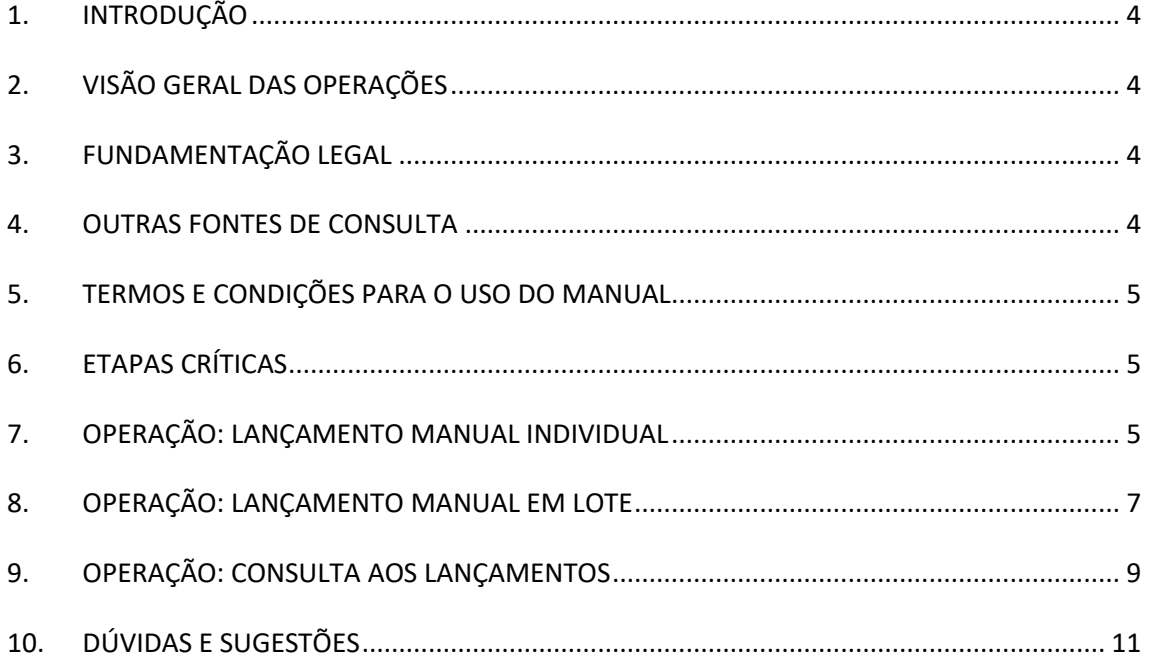

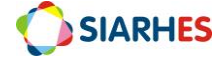

## <span id="page-3-0"></span>**1. INTRODUÇÃO**

O Sistema Integrado de Administração de Recursos Humanos do Espírito Santo – SIARHES suporta a gestão de pessoal ativo da Administração Direta, Autarquias, Fundações e Empresas Públicas e a geração da folha de pagamento de aposentados e pensionistas dos poderes Executivo, Legislativo e Judiciário. Constitui-se de um instrumento para gerenciamento e controle das atividades de administração de recursos humanos, integrando as unidades setoriais de pessoal dos órgãos centrais com as unidades descentralizadas. O SIARHES é gerido pela SEGER em parceria com as demais instituições. O órgão gestor é a SEGER, o executor é o PRODEST, os órgãos centrais são os co-gestores e as usuárias são as unidades descentralizadas.

O presente manual foi especialmente preparado com o propósito de subsidiar o programa de capacitação de usuários do Sistema Integrado de Administração de Recursos Humanos do Espírito Santo – SIARHES. O programa de capacitação oportuniza uma visão sistêmica, através da apresentação das principais transações indispensáveis para a operacionalização do SIARHES.

A gestão de recursos humanos é efetuada com base no conjunto de dados pessoais e funcionais, consulta aos dados, emissão de relatórios, cálculo e consolidação de folha de pagamento e execução das rotinas mensais, anuais e outras.

# <span id="page-3-1"></span>**2. VISÃO GERAL DA OPERAÇÃO**

Esse manual demonstrará, por meio de exemplos ilustrativos, o processo para operacionalização no sistema, com o passo a passo, das operações:

- **Lançamento Manual Individual**: esta operação permite que sejam registrados os créditos ou débitos que o sistema não realiza de forma automática na folha de pagamento para **um** servidor, especificando o período de pagamento/desconto, a rubrica e o valor.
- **Lançamento Manual em Lote**: nesta operação, realizam-se vários registros de crédito ou débito na folha de pagamento para **mais de um** servidor, especificando o período de pagamento/desconto, a rubrica e o valor.
- **Desfazer Carga de Lançamentos**: esta ação permite desfazer os lançamentos efetuados através de planilha carregada no sistema.
- **Consulta a lançamentos:** esta operação oportuniza verificar os lançamentos efetuados para os servidores, sejam os registrados individualmente ou em lote. Importante destacar que a consulta é realizada para um número funcional de cada vez.

#### <span id="page-3-2"></span>**3. FUNDAMENTAÇÃO LEGAL**

N/A.

#### <span id="page-3-3"></span>**4. OUTRAS FONTES DE CONSULTA**

N/A.

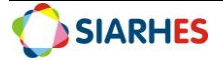

#### <span id="page-4-0"></span>**5. TERMOS E CONDIÇÕES PARA O USO DO MANUAL**

Esse documento não deve ser alterado ou reproduzido sem autorização. A seguir, outras recomendações para o uso desse material:

- O enfoque maior desse documento são os registros no sistema. Recomenda-se estar atento às regras do processo;
- A qualidade dos registros efetuados é de reponsabilidade do usuário do sistema. Lembre-se de que cada registro efetuado tem consequências para a vida funcional dos servidores;
- Verifique sempre se está utilizando a versão mais recente do procedimento, e caso tenha alguma observação, encaminhe ao Suporte SIARHES;
- Como o sistema possui padrões de acesso e padrões de tela diferentes pode ser que o usuário não visualize alguns campos ou telas mencionadas. As dúvidas devem ser encaminhadas ao Suporte SIARHES.

#### <span id="page-4-1"></span>**6. ETAPAS CRÍTICAS**

6.1 Quando efetuar registro em lote, item "8. LANÇAMENTO EM LOTE", com mais de um lançamento para o mesmo servidor, deve-se salvar as informações em planilhas separadas, considerando que cada lote de lançamentos gera um grupo de eleitos. Exemplo: para realizar 2 lançamentos para o servidor José dos Santos, cada registro deve ser realizado em planilhas diferentes, planilha 1 e planilha 2.

#### **PROCEDIMENTOS OPERACIONAIS**

#### **7. OPERAÇÃO: LANÇAMENTO MANUAL INDIVIDUAL**

Esta operação destina-se ao registro de lançamentos individuais para servidores 7.1 Inicie a operação para os lançamentos referentes a servidores ativos e inativos utilizando o menu *Processos / Folha de Pagamentos / Movimentos / Lançamento Manual*, preenchendo os campos do bloco "Lançamentos Manuais":

- 7.1.1 **Numfunc**: número funcional do servidor para o qual será realizado o lançamento
- 7.1.2 **Numvinc**: vínculo do servidor para o qual será realizado o lançamento
- 7.1.3 **Dtini (dd/mm/aaaa)**: data de início do crédito ou débito
- 7.1.4 **Dtfim (dd/mm/aaaa)**: data final do crédito ou débito
- 7.1.5 **Rubr**: código da rubrica que será calculada (débito ou crédito)
- 7.1.6 **Tipo**: tipo do lançamento (escolher a opção livre)
- 7.1.7 **Complemento** (valor opcional): campo utilizado somente para pensões alimentícias e consignações
- 7.1.8 **Valor**: valor que será descontado ou pago de acordo com a rubrica escolhida
- 7.1.9 **Correção**: não preencher
- 7.1.10 **Observação**: informação adicional ou descritiva do lançamento realizado
- 7.2 Clique em **Salvar**

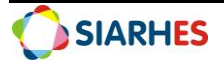

#### **Observação:**

Caso o lançamento seja para pensionista:

- Selecione o menu *Processos / Folha de Pagamentos / Movimentos / Lançamento Manual Pensionista*
	- o Selecione na lista de valores do campo **Pensionista/bloco Filtro**, o número do pensionista para o qual será realizado o lançamento
	- o Preencha os campos do bloco **Lançamentos Manuais**
	- o Clique em **Salvar**.

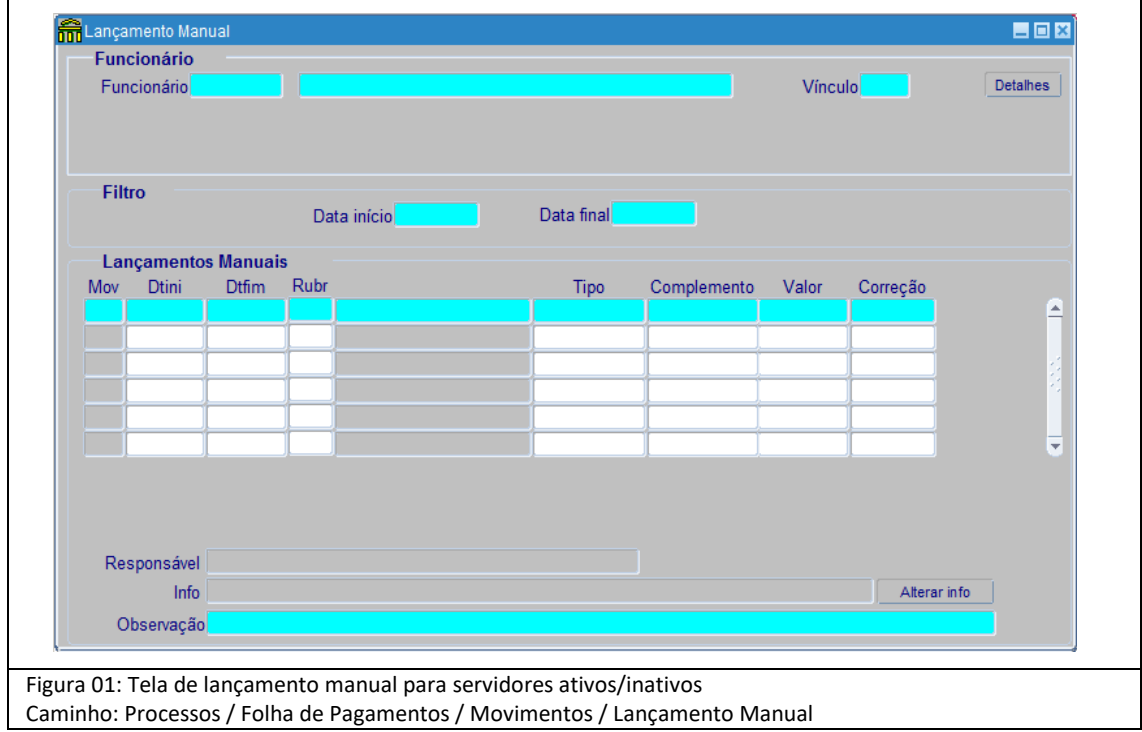

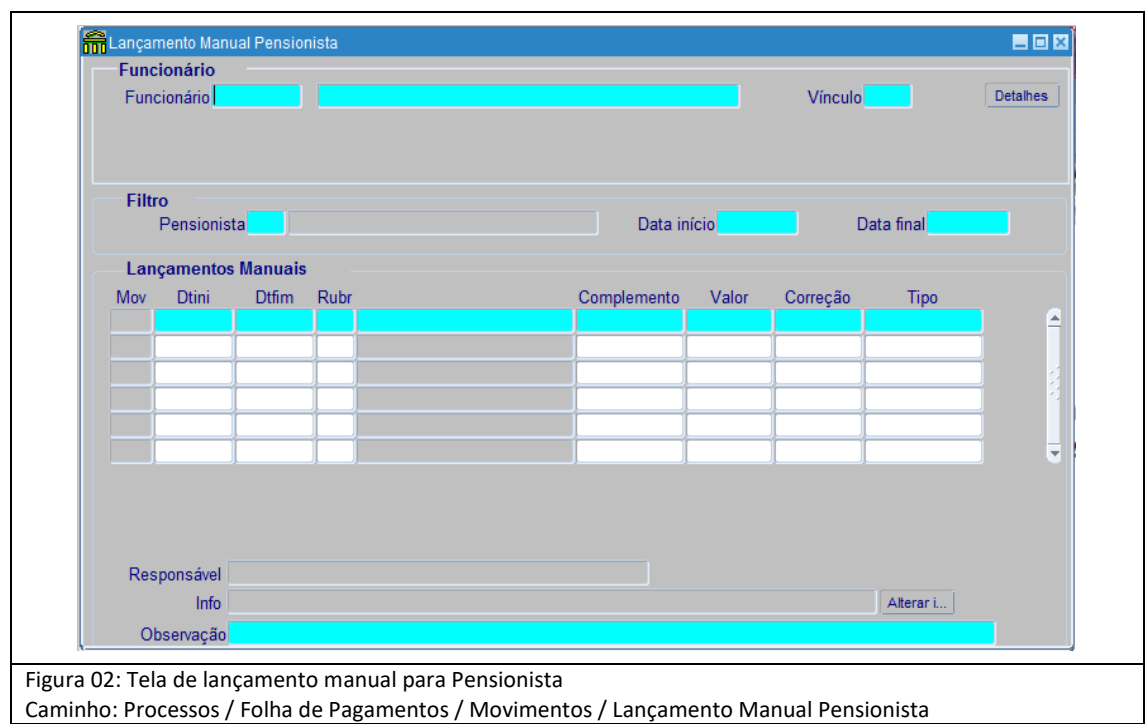

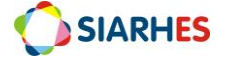

#### **8. LANÇAMENTO MANUAL EM LOTE**

8.1Inicie a operação criando uma planilha de dados com as informações dos servidores para os quais serão realizados os lançamentos

- 8.1.1 **NUMFUNC**: número funcional do servidor para o qual será realizado o lançamento
- 8.1.2 **NUMVINC**: número do vínculo do servidor para o qual será realizado o lançamento
- 8.1.3 **DATA INÍCIO (dd/mm/aaaa)**: data de início do crédito ou débito
- 8.1.4 **DATA FIM (dd/mm/aaaa)**: data final do crédito ou débito
- 8.1.5 **RUBRICA**: código da rubrica que será calculada (débito ou crédito)
- 8.1.6 **COMPLEMENTO (valor opcional)**: campo utilizado somente para pensões alimentícias e consignações
- 8.1.7 **VALOR**: valor que será descontado ou pago de acordo com a rubrica escolhida
- 8.1.8 **TIPO**: tipo do lançamento (preencha com "Livre")
- 8.1.9 **OBSERVACAO:** informação adicional ou descritiva do lançamento realizado

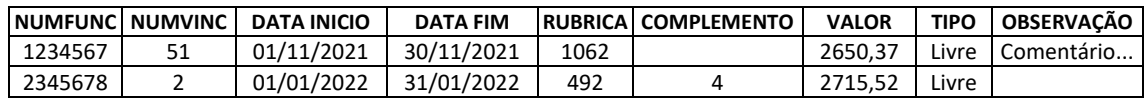

Tabela 01: Modelo de planilha para lançamento em lote de servidores ativos e inativos

#### **Observação:**

- Em caso de lançamentos para pensionistas, inclua uma coluna para identificação do número do pensionista após a coluna que contém o número do vínculo (Tabela 02); o **NUMPEN**: número do pensionista
- A planilha Excel deverá ser salva no formato .csv (Não utilizar a opção CSV UTF-8)

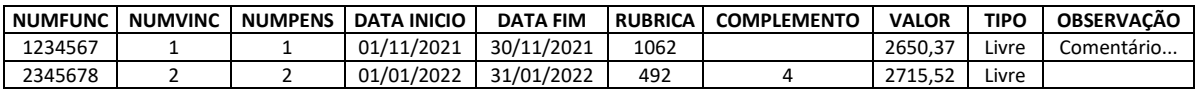

Tabela 02: Modelo de planilha para lançamento em lote para pensionistas

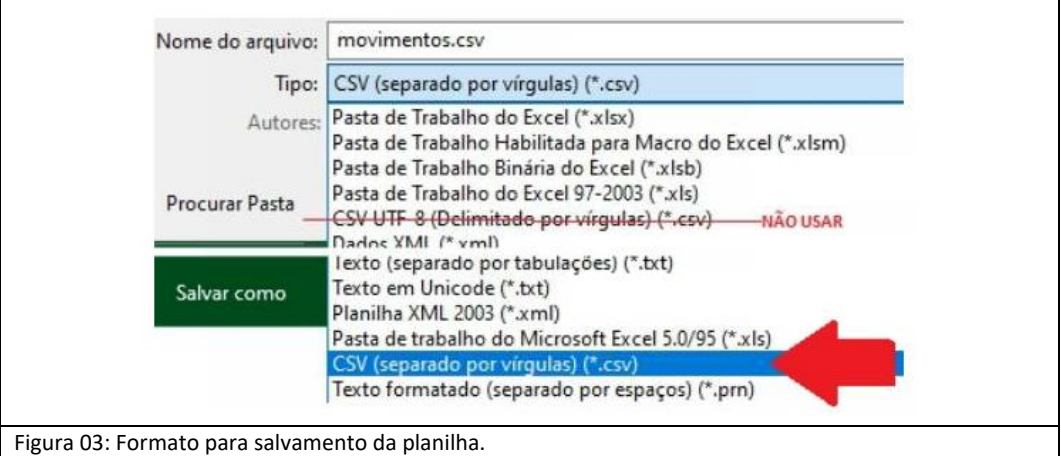

8.2 Realize o carregamento do arquivo no ambiente virtual do Siarhes

8.2.1 Clique em **Upload de um novo arquivo**

8.2.2 Selecione o arquivo com a planilha criada no subitem 8.1 e clique em **Abrir**

8.3 Efetue a carga da planilha utilizando o menu *Processos / Folha de Pagamento / Movimento* 

#### */ Carga de Lançamento Manual em Lote*, bloco *Carga de Movimentos*

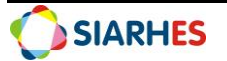

8.4 No campo **Arquivo de Carga**, clique na figura **para localizar e selecionar a planilha** criada, conforme subitem 8.1

8.5 Selecione a **Unidade Virtual de Área de Trabalho remota on RDWebClient**/**Carregamentos**

8.6 Selecione a planilha e clique em **Open**

8.7 No campo **Arquivo de Rejeitados**, clique na figura **para selecionar o local para** disponibilização do arquivos com dados que não foram registrados no sistema

8.8 Selecione a **Unidade Virtual de Área de Trabalho remota on RDWebClient/Downloads** e clique em Open

**Observação**: O nome do arquivo será preenchido automaticamente

8.9 Para planilha com informações que ainda não foram carregadas no sistema, selecione a opção **Somente inserir os registros novos**

8.10 Caso seja necessário realizar acréscimos aos registros já inseridos no sistema, clique em **Inserir os registros e sobrescrever os já existentes**

8.11 Para cancelar os lançamentos efetuados, selecione a opção **Desfazer carga**

8.12 Clique em **Efetuar Carga** 

8.13 Clique em **OK** nas mensagens de início/término das cargas e das remoções

8.14 Anote o número do Grupo de eleitos

8.15 Caso algum registro tenha sido rejeitado, será exibida mensagem solicitando confirmação de download do arquivo. Clique em confirmar e o download será iniciado.

**Observação**: Analise os registros rejeitados, realize os ajustes e realize o carregamento conforme subitem 8.2.

8.16 Para lançamentos de pensionistas, selecione a opção **Efetuar Carga Pensionista** 8.17 Caso seja necessário desfazer os lançamentos

- 8.17.1 No bloco Carga de Movimentos, selecione a opção **Desfazer Carga**. Os itens são alterados automaticamente para **Desfazer Carga / Desfazer Carga Pensionista**
- 8.17.2 Selecione a mesma planilha utilizada para fazer a carga de dados

8.17.3 Clique em **Desfazer Carga / Desfazer Carga Pensionista**

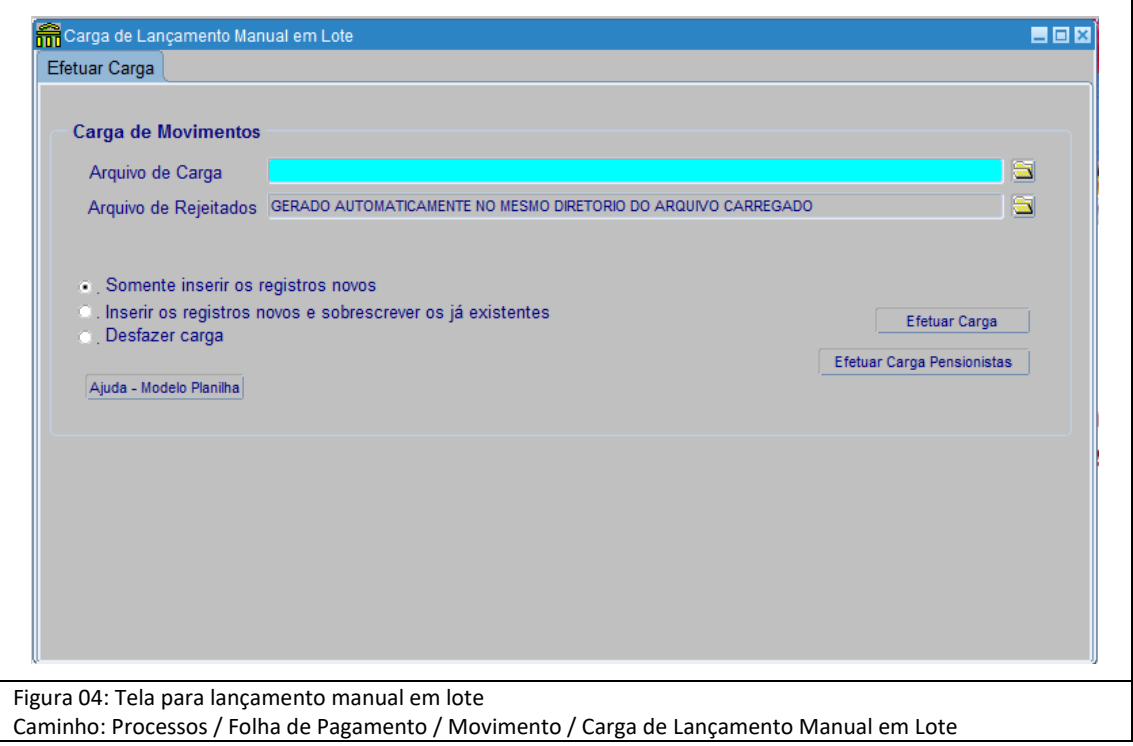

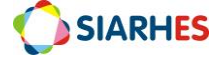

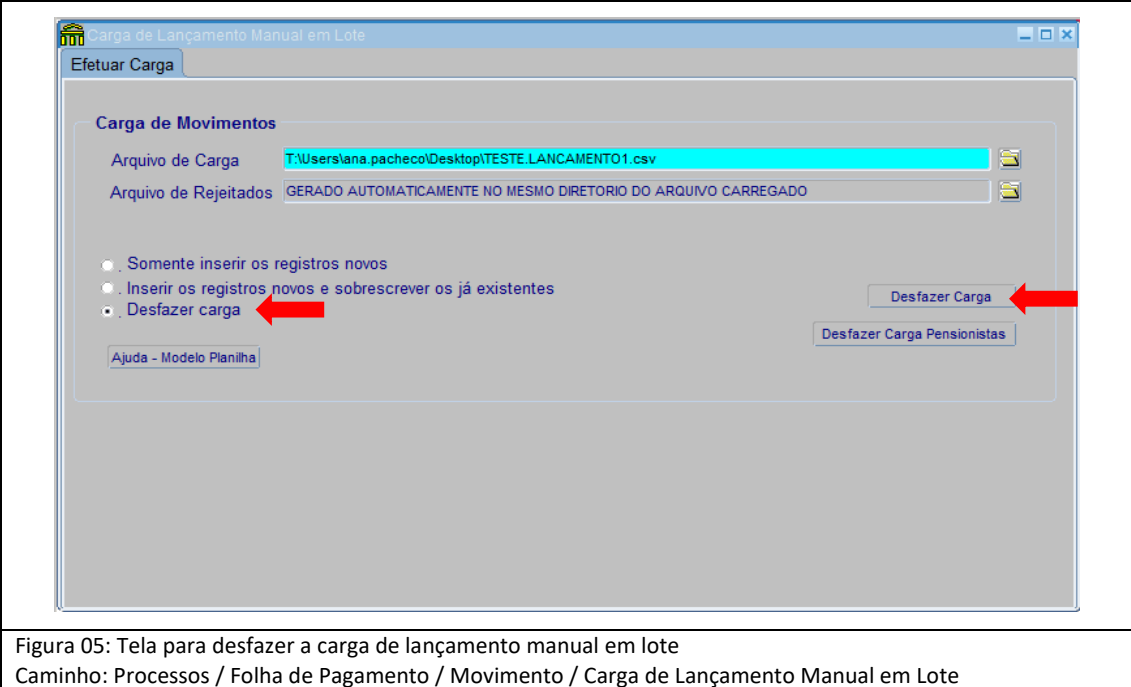

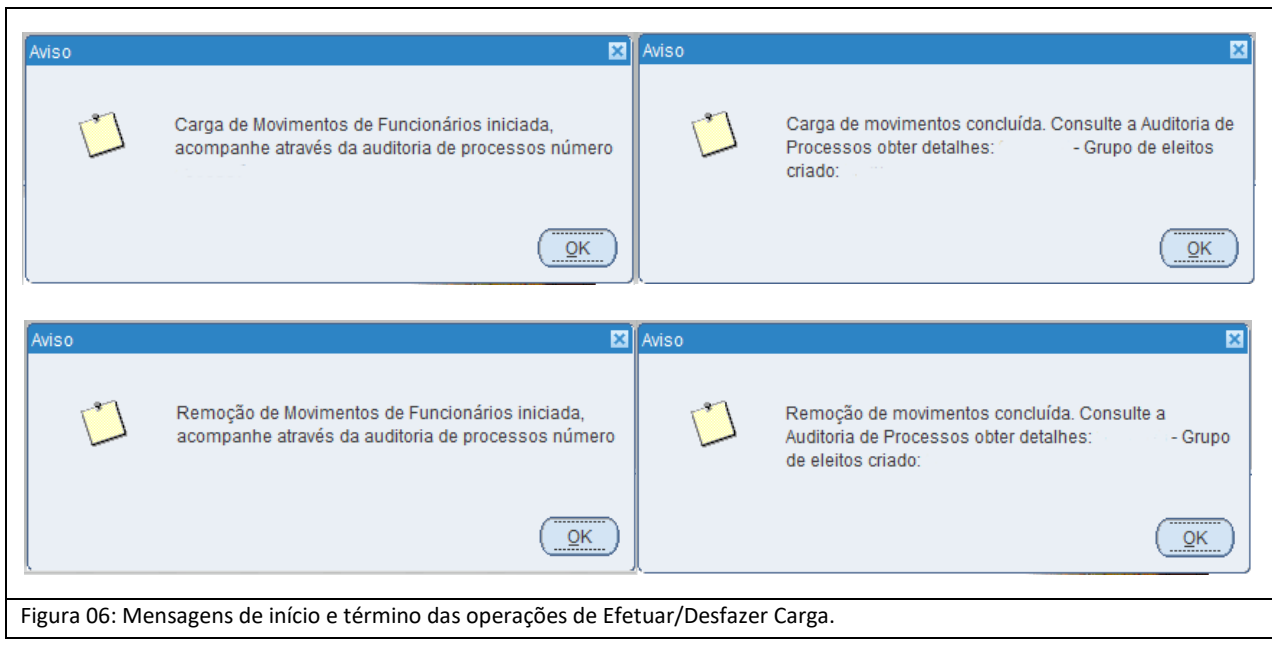

# **9. CONSULTA AOS LANÇAMENTOS**

#### 9.1 Realize consulta aos lançamentos em *Processos / Folha de Pagamento / Movimentos / Lançamento Manual* preenchendo os campos:

- 9.1.1 Funcionário
- 9.1.2 Vínculo
- 9.1.3 Data início e Data final, no bloco **Filtro**

#### 9.2 Em caso de consulta aos lançamentos dos pensionistas, utilize o menu *Processos / Folha de Pagamento / Movimentos / Lançamento Manual Pensionista*

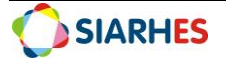

9.2.1 Após identificar o servidor, selecione o pensionista no bloco **Filtro** e a **Data início** e **Data final** para delimitar o período da consulta

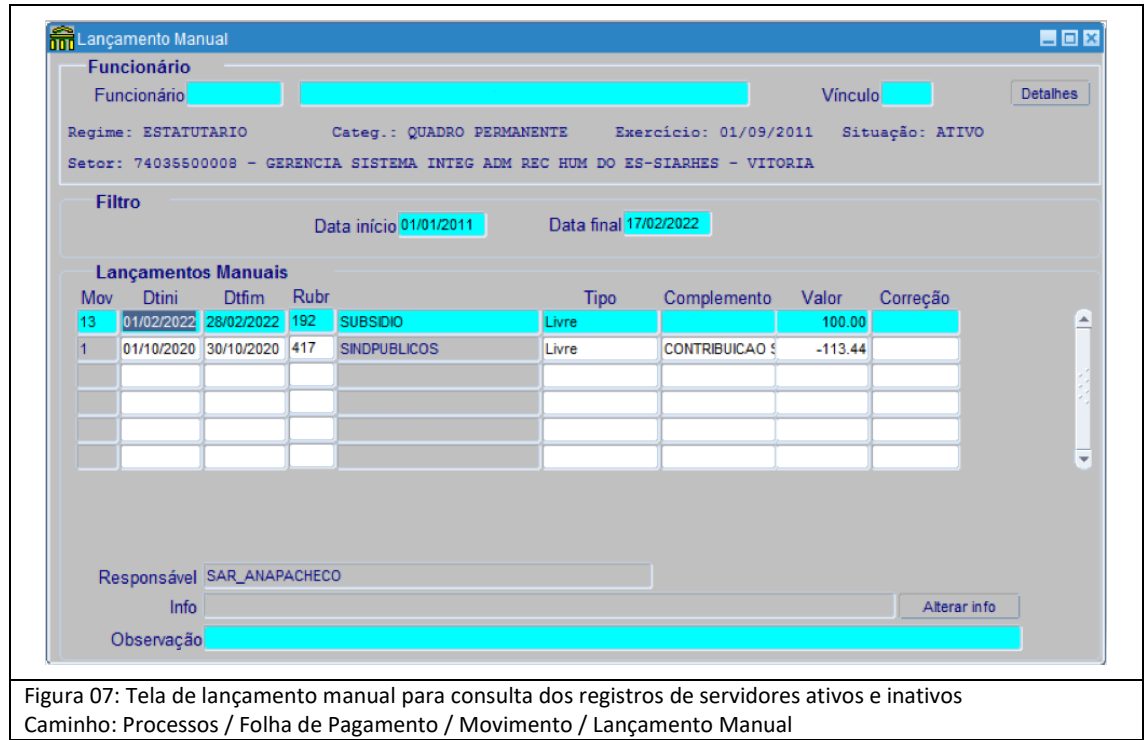

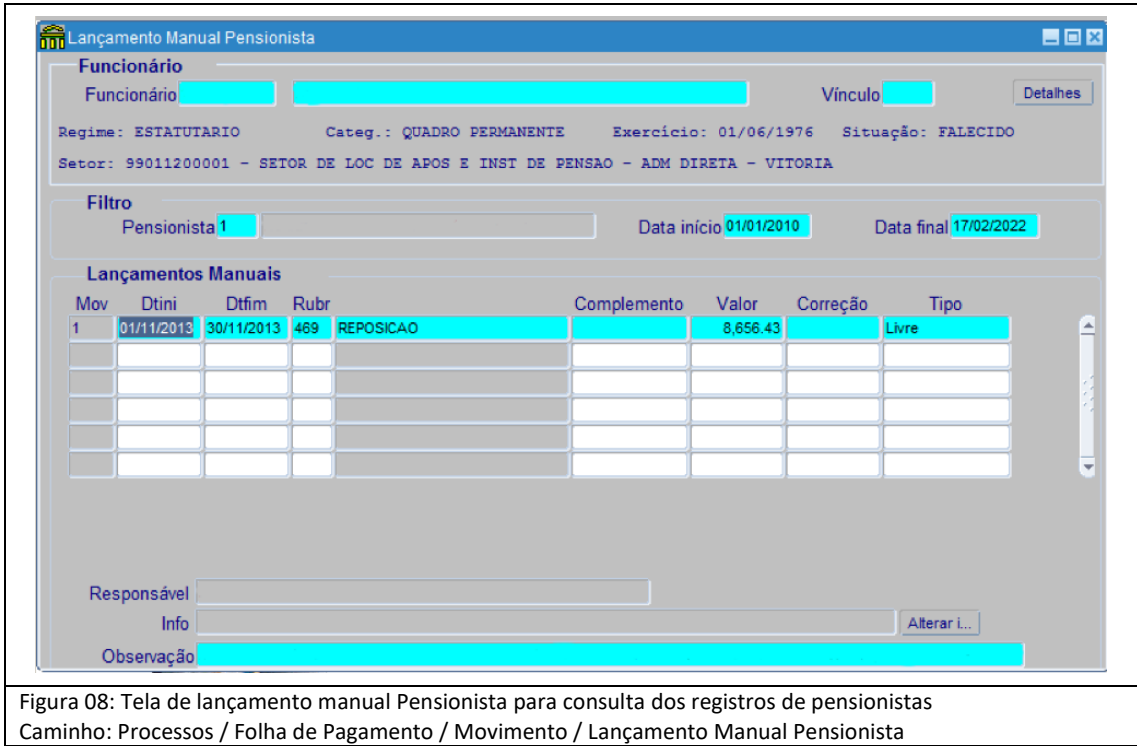

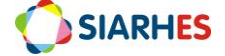

# **10.DÚVIDAS E SUGESTÕES**

Em caso de dúvidas ou melhorias para esse manual, por favor enviar e-mail para o Suporte SIARHES: [siarhes@seger.es.gov.br.](mailto:siarhes@seger.es.gov.br)

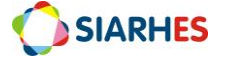